How to enable Wi-Fi security in your modem router

*This document details how to set security on your modem router's wireless network*

Step 1. Open your Internet browser e.g. Internet Explorer, Firefox, Chrome, Safari, etc. and enter the IP address of your D-Link modem in the **address bar**: http://192.168.1.1.

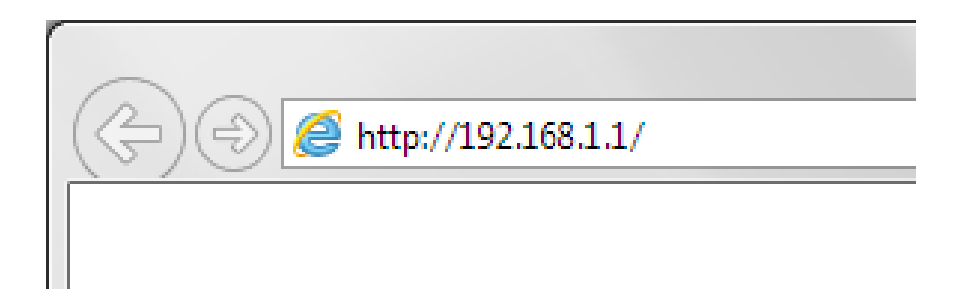

**Step 2.** When prompted type in the password and then click on the "Log In" button. If you have not changed the password for the modem administration, the factory settings are:

## Username: admin

## Password: admin

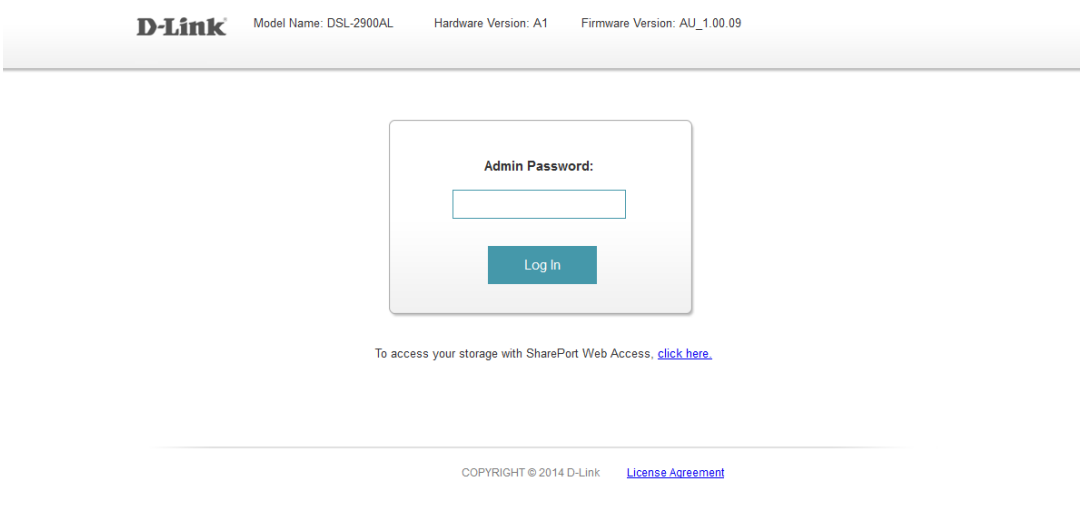

*If you cannot recall the password you assigned to your modem you will need to reset the modem to factory defaults by pressing the reset button for 10 seconds. Please note that this will revert all the settings in the modem to factory settings and you will have to reconfigure it with your Internet settings and Wireless security. Make sure you have your Internet account details (given by your Internet Provider) handy.* 

## **Step 3.** After logging in you will be presented with the modem's configuration pages. Please click on **Settings**, select **Wireless.**

Click on Advanced Settings. Recommended setting for **Security Mode** is "WPA/WPA2 Personal".

Use a strong password (something which is hard to guess).

Make sure you remember this password - all devices connecting to your Wi-Fi for the first time would have to enter this password.

Verify that the settings are applied for both 2.4GHz and 5GHz radios (on the same page). Click on Save.

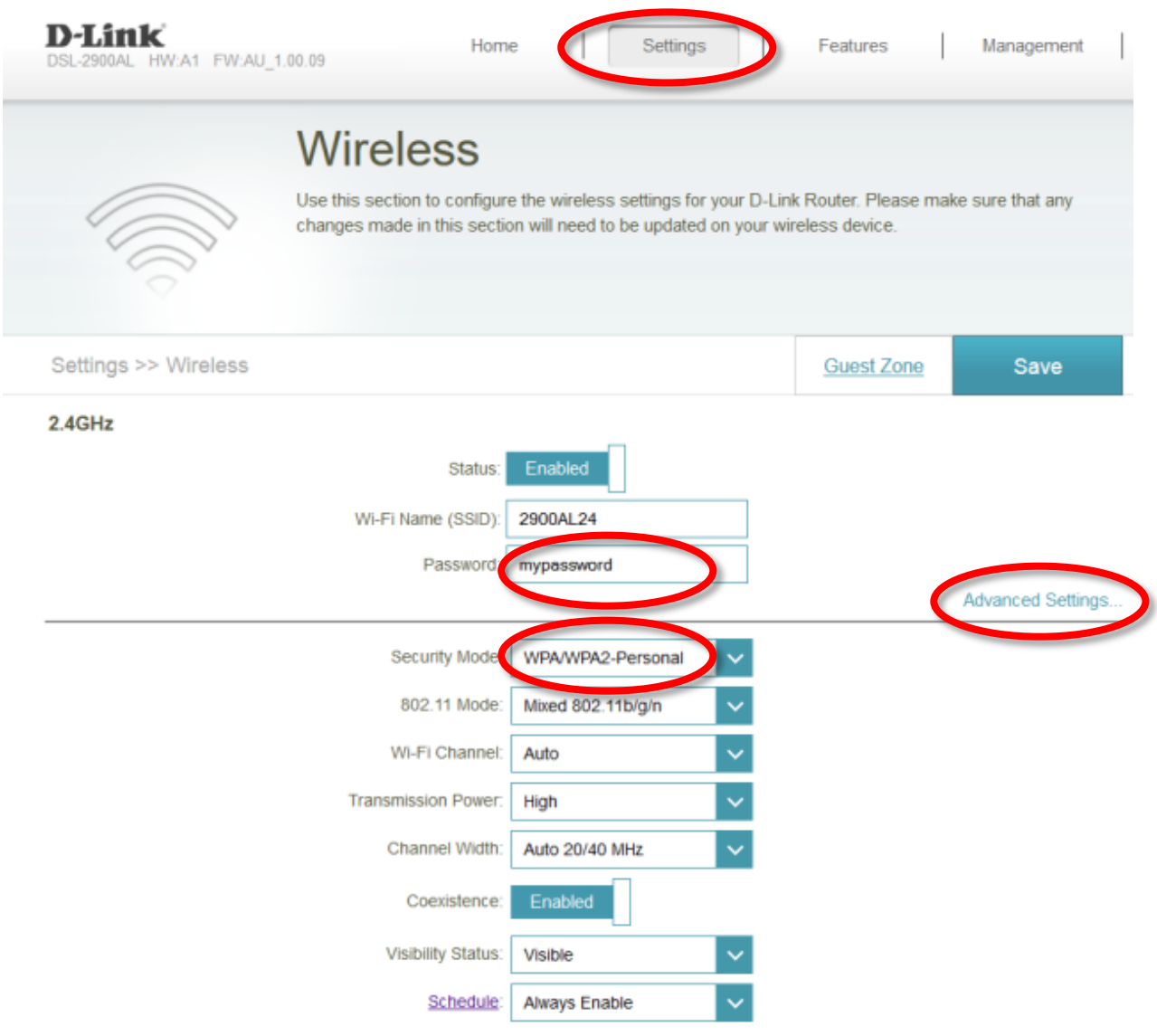

5GHz